*Copyright © 2020 by Select Calibration Inc. All rights reserved.*

## **Table of Contents**

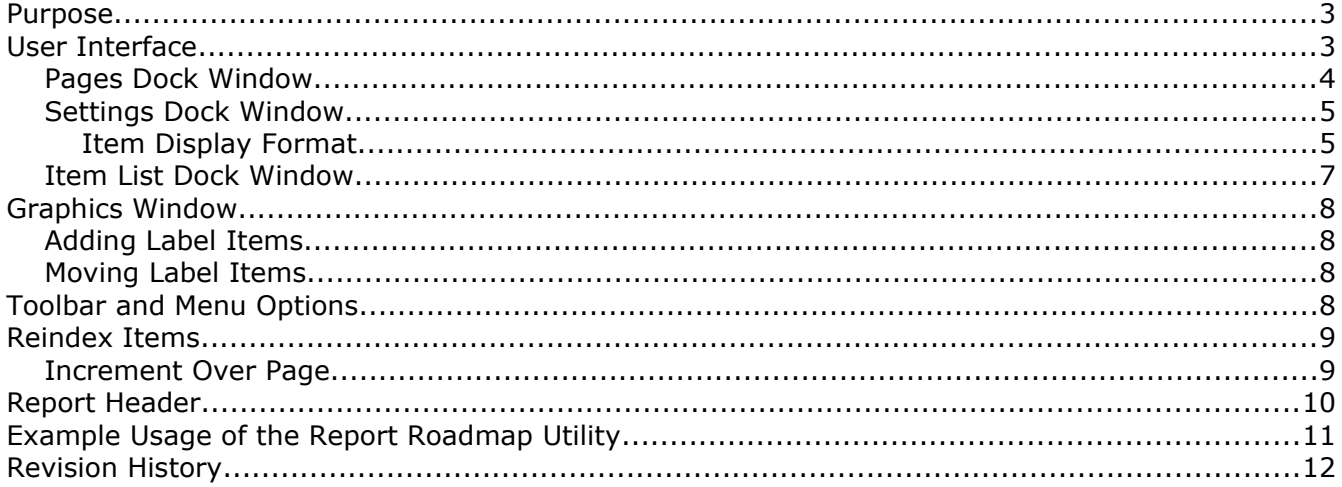

### <span id="page-2-0"></span>Purpose

The Report Roadmap utility allows the user to attach an identification label to a dimension item in order to compliment the inspection report.

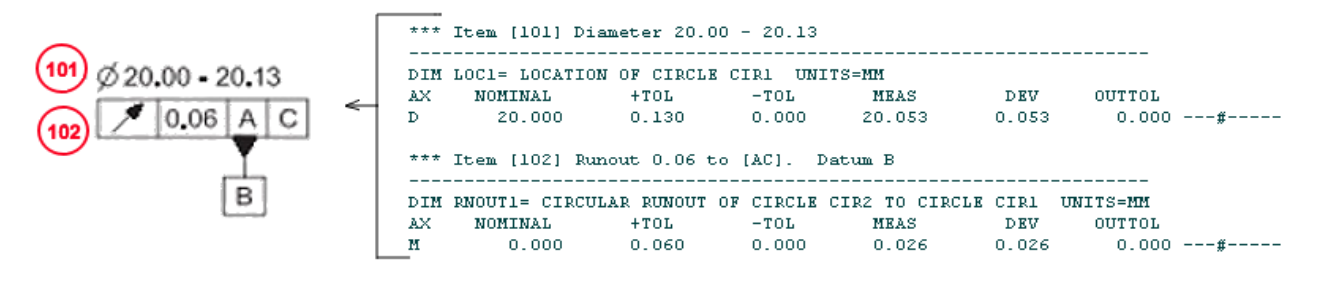

<span id="page-2-2"></span>*Illustration 1: Example of relationship between inspection report and drawing items.*

In the example shown in illustration [1](#page-2-2) the drawing has identified dimension items that are cross referenced in the inspection report. This reduces ambiguity in the inspection report particularly if the report is text based.

This utility is cross platform and can be run on GNU/Linux, MacOS, and Windows.

## <span id="page-2-1"></span>User Interface

The user interface of the Report Roadmap utility is shown in illustration [2](#page-2-3).

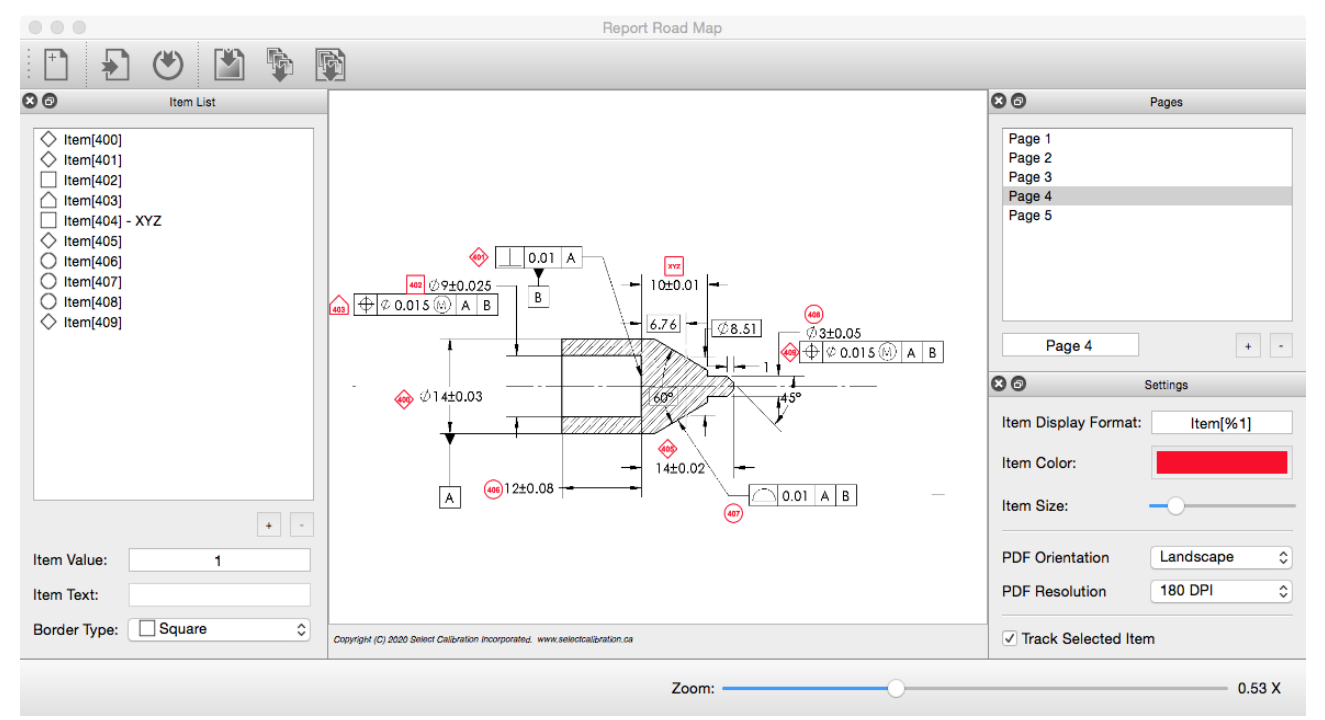

<span id="page-2-3"></span>*Illustration 2: Report Roadmap main screen.*

Select Calibration Inc. **April 28, 2020** Page 3 of 12

The design of the Report Roadmap interface starting with version 3.0 uses three dock windows each controlling a specific group of functions.

The dock windows can be separated from the main window or moved to either side of the main window. If separated they can be moved anywhere outside the area of the main window. The dock windows can be hidden or restored from the View menu. Attaching or detaching a dock window can be done by double clicking on the title bar.

#### <span id="page-3-0"></span>Pages Dock Window

The *Pages* dock window deals with the individual report pages. Each page contains a single image that can have one or more label items attached to it. All the pages is used for the output report.

New pages are automatically created when one or more images are imported with one page created for each imported image. Pages can be individually created by pressing the + button then importing an image file. The background image of the current page can be replaced by importing a new image file provided the selected page has no item labels (a new page is created in this case).

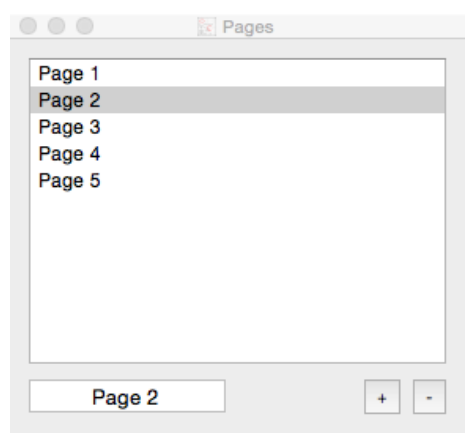

*Illustration 3: Pages dock widget and related controls.*

#### Page Options:

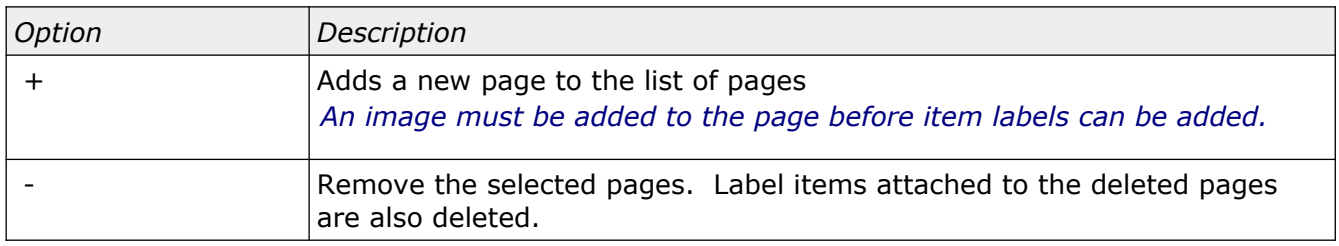

The name of the page can be changed by selecting and updating the text shown below the page list. The order of the pages is changed by dragging the individual items to the preferred position.

*The order of the pages of the report is the same as the order of the pages in this window.*

#### <span id="page-4-1"></span>Settings Dock Window

The *Settings* dock window contains options that directly affect the appearance of the label items or generated report. These settings are frequently changed so they on are a separate dock window.

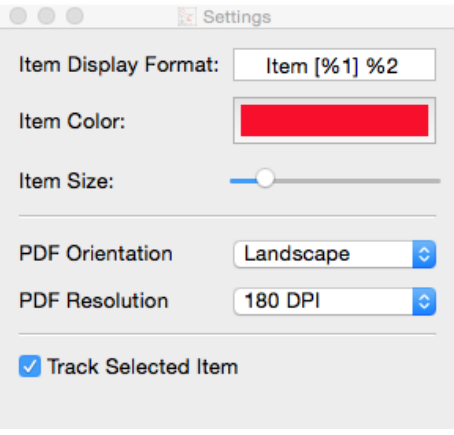

*Illustration 4: Settings dock widget with frequently changed items.*

#### Setting Options:

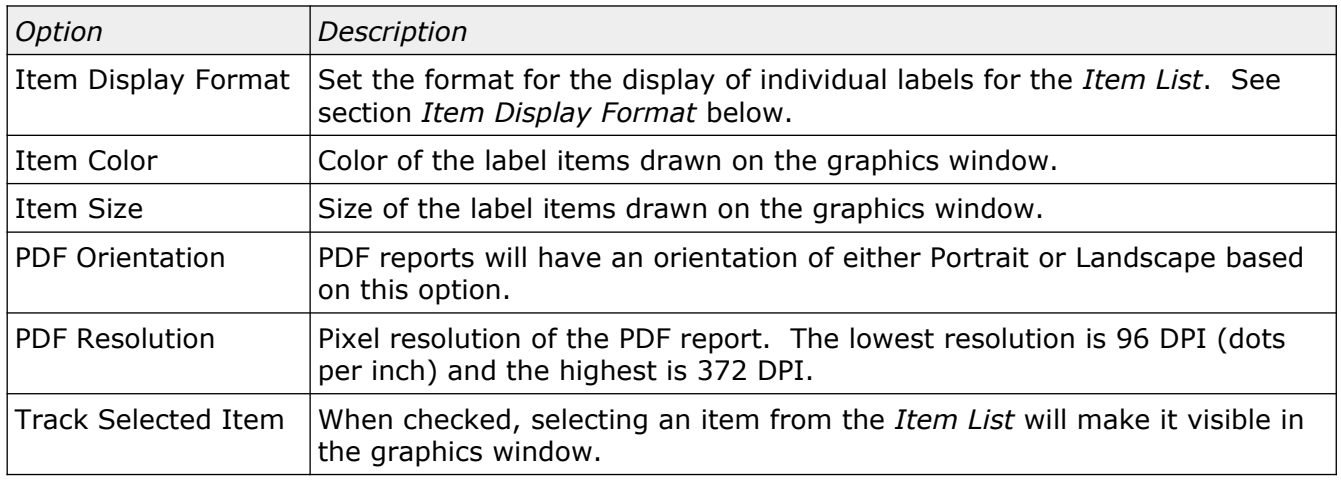

#### <span id="page-4-0"></span>Item Display Format

The option *Item Display Format* defines the text in the *Item List* dock window. Two variables can be used which is the item value (%1) and the item text (%2). If the entry for the *Item Display Format* doesn't contain the value variable (%1) the default expression of 'Item [%1] %2' is used. If the entry doesn't contain the text variable (%2) the text is automatically added to the end each item entry.

The following shows examples of various entries for the *Item Display Format*:

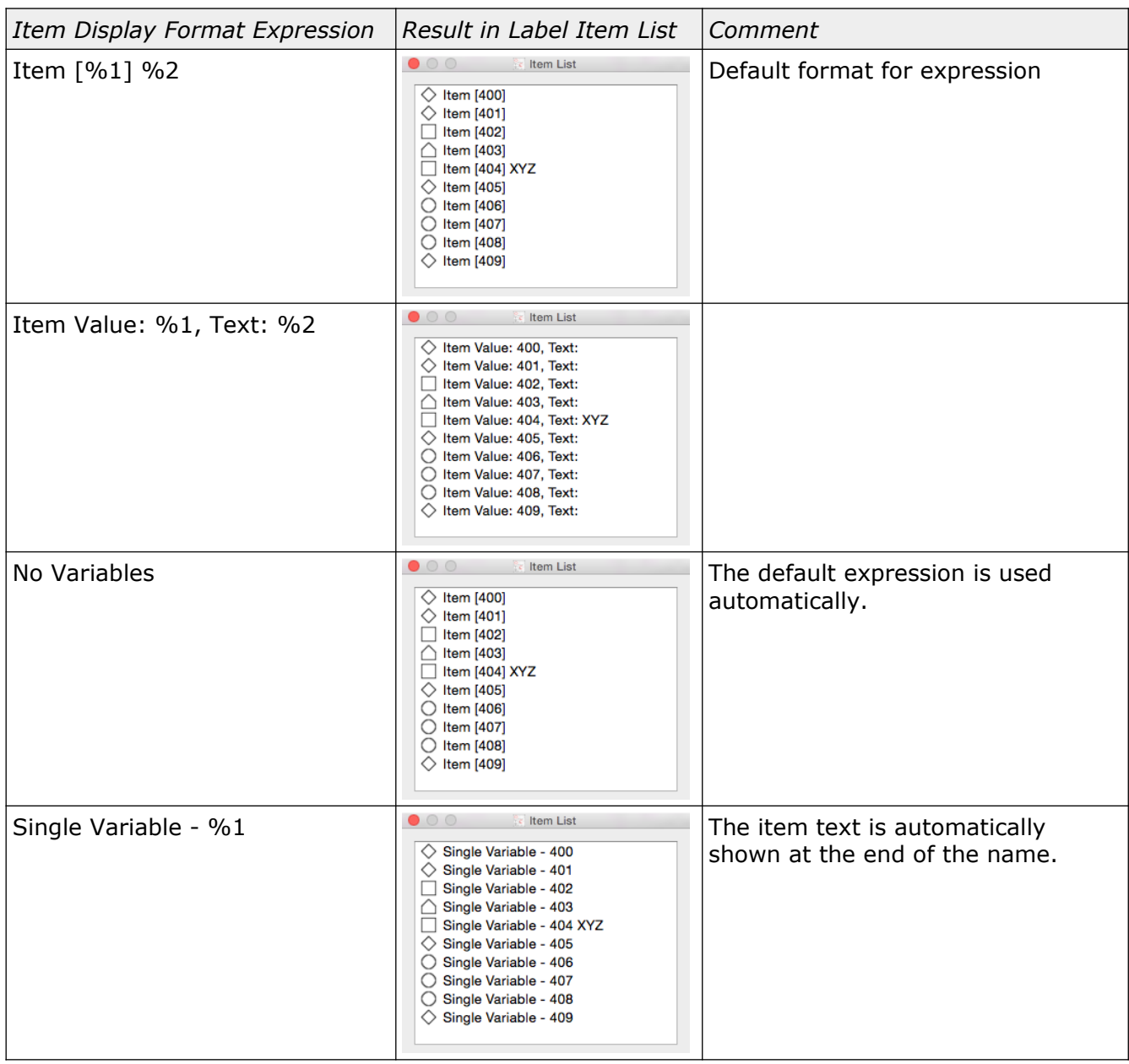

#### <span id="page-6-0"></span>Item List Dock Window

The *Item List* dock window shows all the labels associated with the selected page. Each item shows the numerical value, text value (if it exists), and the type of symbol drawn around the label item.

|                                                                                                    | Item List<br>险 |   |
|----------------------------------------------------------------------------------------------------|----------------|---|
| Item[400]<br>Item[401]<br>Item[402]<br>Item[403]<br>Item[404] - XYZ<br>Item[405]<br>Item[406]<br>Item[407]<br>Item[ $408$ ]<br>Item[409] |                |   |
|                                                                                                    |                |   |
| Item Value:                                                                                                    | 404            |   |
| Item Text:                                                                                                    | XYZ            |   |
| Border Type:                                                                                                    | Square         | ٥ |

*Illustration 5: Item list dock widget.*

Item List Options:

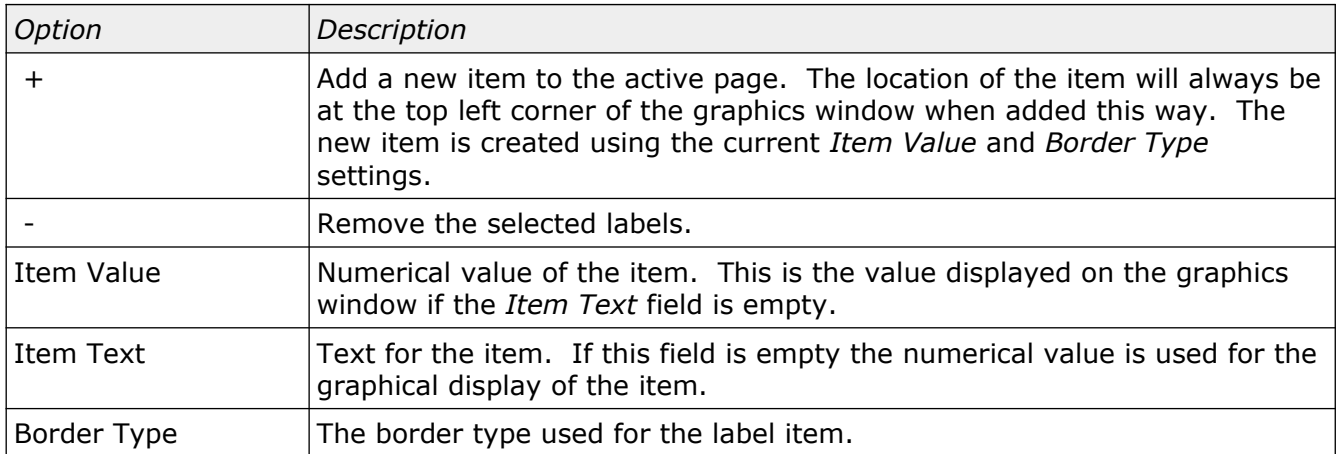

### <span id="page-7-3"></span>Graphics Window

The graphics window shows the background image and all label items associated with a given page of the report. The background image can be panned using a left mouse click and drag. A zoom slider is shown at the bottom of the Report Roadmap utility allowing the image scale to be changed.

#### <span id="page-7-2"></span>Adding Label Items

New label items can be added at a specific location by clicking with the right mouse button. If using a mouse with a single button (typical Apple mouse) hold the CTRL key down while clicking the mouse button.

#### <span id="page-7-1"></span>Moving Label Items

Existing label items can be moved by left mouse clicking then dragging to the new position.

### <span id="page-7-0"></span>Toolbar and Menu Options

The Report Roadmap utility uses a standard menu with commonly used items placed on the toolbar.

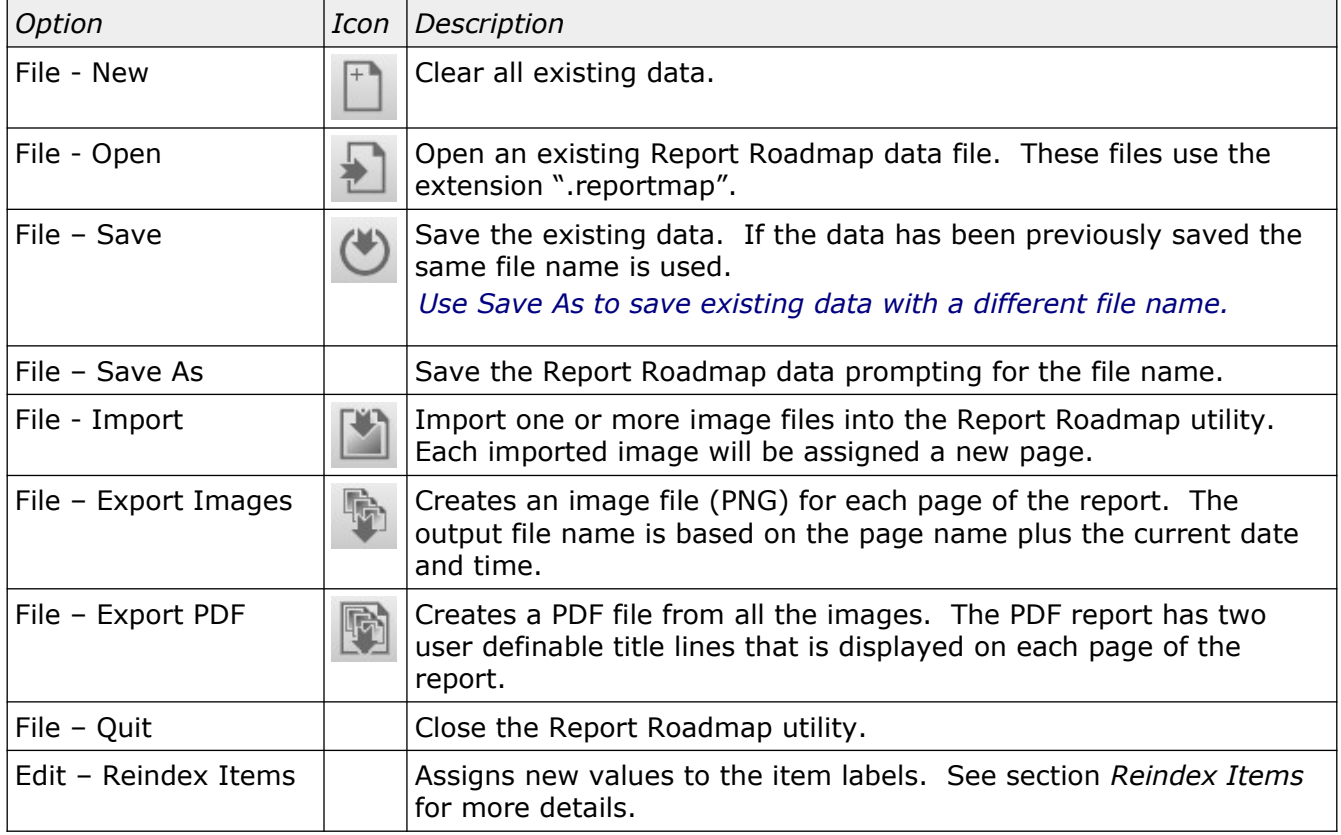

Menu and toolbar options:

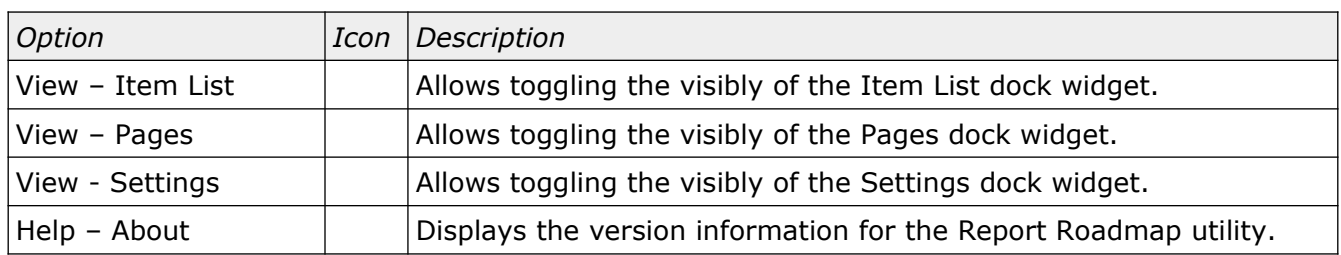

## <span id="page-8-1"></span>Reindex Items

The values for the labels can be updated using the Reindex option. The dialog for label reindexing is shown in illustration [6](#page-8-2):

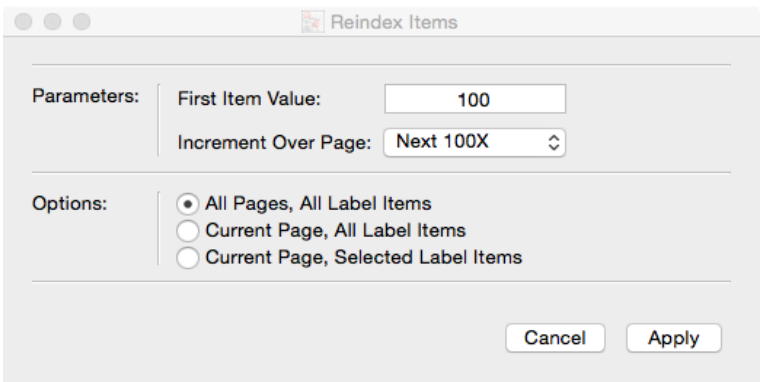

<span id="page-8-2"></span>*Illustration 6: Reindex Items dialog.*

Reindex Items Options:

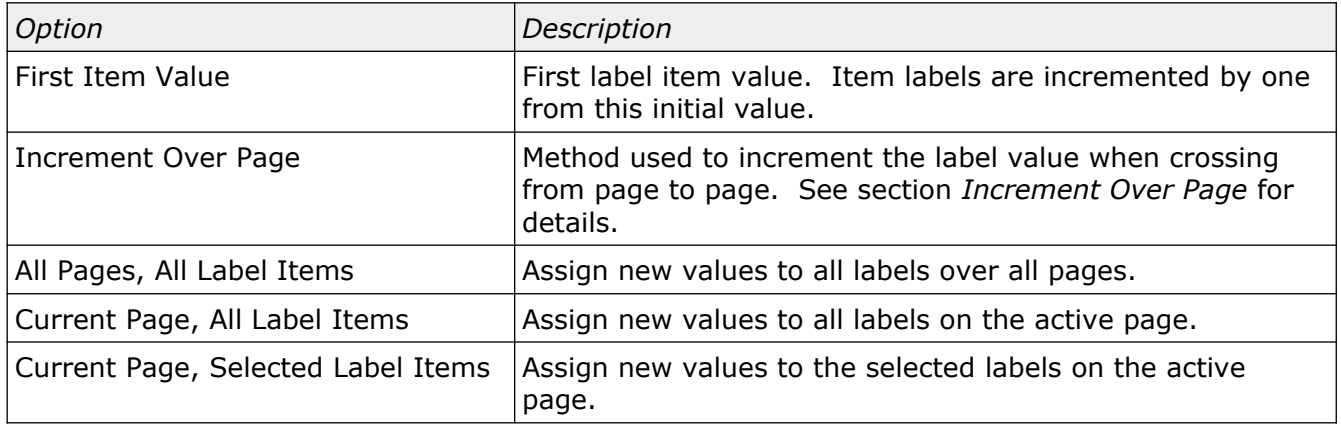

#### <span id="page-8-0"></span>Increment Over Page

When incrementing label items over a page the next value can be based on one of the four options:

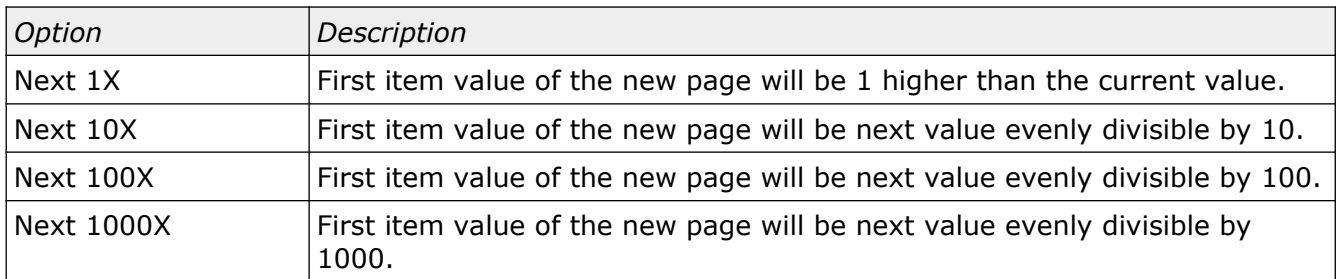

The settings shown in illustration [6](#page-8-2) will rename all items on the first page starting with an item value of 100, page 2 starting with an item value of 200, page 3 starting with an item value of 300, and so on provided each page contains no more than 100 items.

*Reindexing label items does not affect the item text.*

### <span id="page-9-0"></span>Report Header

The report header section allows the user to enter up to two lines of text that will appear at the top of the PDF report. An example of this dialog is shown in illustration [7](#page-9-1).

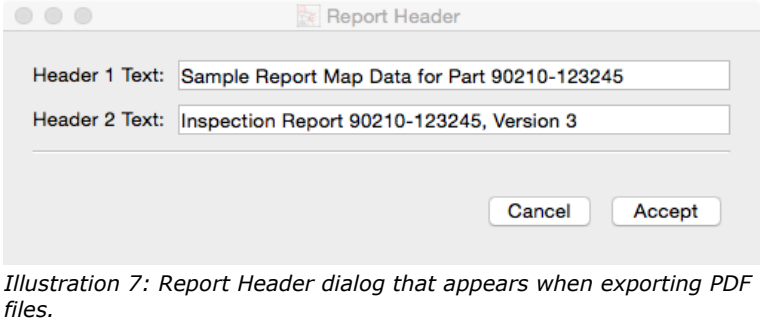

<span id="page-9-1"></span>*Exported image files do not include the header data.*

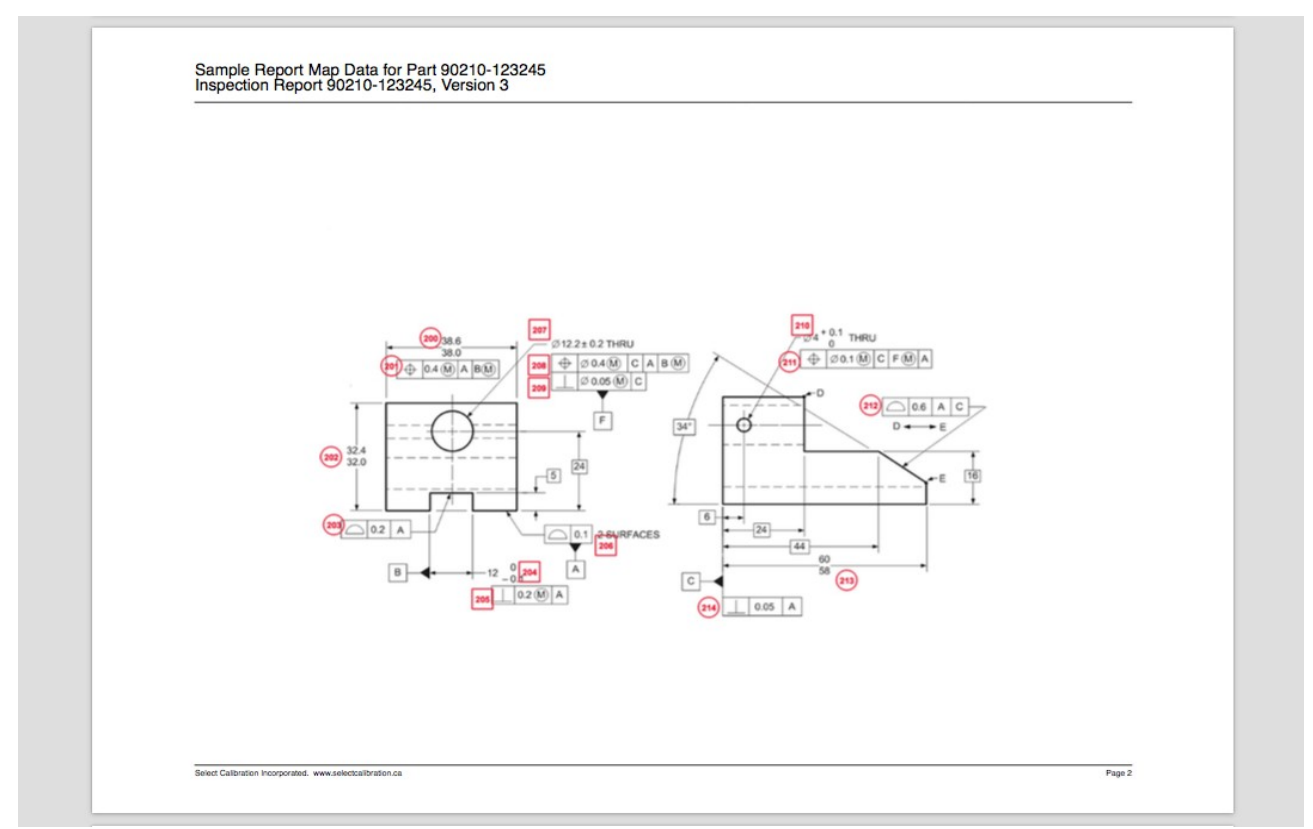

*Illustration 8: Report output example showing the two report header lines.*

## <span id="page-10-0"></span>Example Usage of the Report Roadmap Utility

The following example shows how to create a report roadmap for inspection data.

- 1. Create one or more image files (PNG, JPEG, Bitmap, ...) of the inspection drawings. Preferably all images have the same dimensions.
- 2. Open the Report Roadmap utility and select *File Import* from the main menu. Import all the images files created in step 1.
- 3. Select the page of interest and add one or more labels (right mouse button click in the graphics display) for each item of interest. Each new item will use the values shown in the *Item List* window.
- 4. Select the option *File Export PDF* from the main menu. Enter suitable title names in the Report Header dialog.
- 5. Select *File Save* in order to save the Report Roadmap data for future use.

## <span id="page-11-0"></span>Revision History

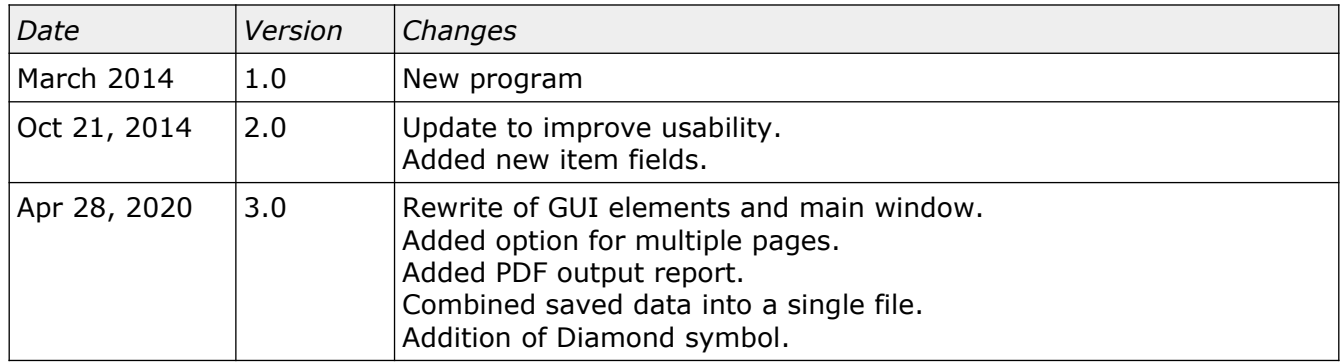